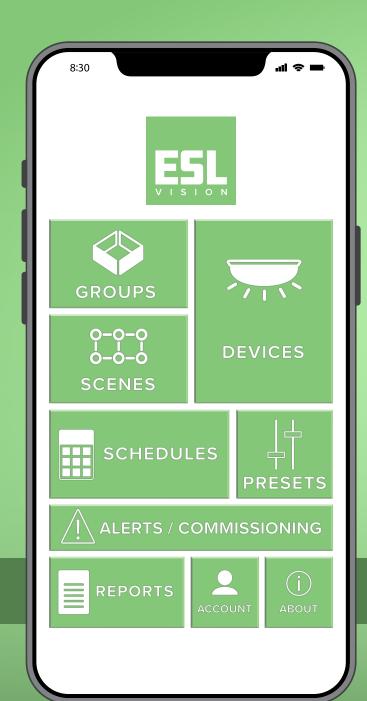

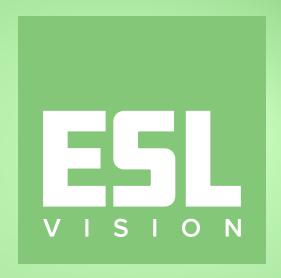

### **MOBILE APP** OVERVIEW

# **GETTING STARTED**

The ESL Vision app is the easiest way to learn-in your new fixtures, create groups, and adjust light settings.

Before we get started, ensure that your device has a network connection.

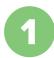

To get started, tap *CREATE*ACCOUNT located at the bottom of the login screen.

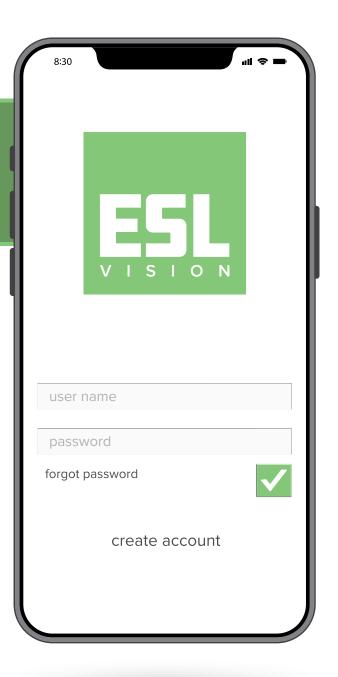

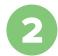

## Select your Country / Region.

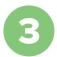

#### Enter your mobile number or email address.

\*You will receive a verification code via text or email.

!\ WARNING

Only use the information of the end-user, not the installer.

This is the initial set up for the account and cannot be changed once all fixtures are learned in.

You now have the ability to learn-in and control your lighting!

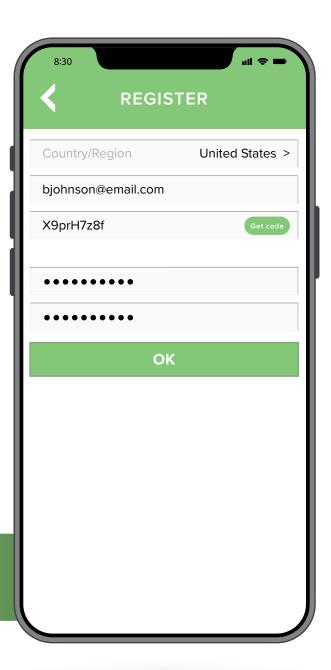

## LEARNING-IN LIGHT FIXTURES

Now let's learn how to commission fixtures with Konex and the ESL Vision app.

Once the fixtures are installed, restore power to the location you are commissioning and open the ESL Vision app.

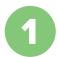

Tap the **DEVICES** button on the homepage.

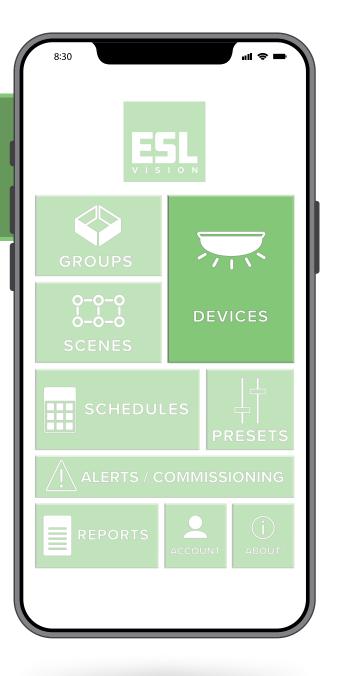

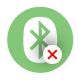

This icon will appear while your device is connecting. Once you're connected the icon will disappear and you may continue.

Tap **LEARN NEW DEVICE**.

In the dropdown menu, select ADD WITH BLUETOOTH.

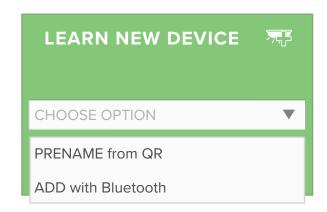

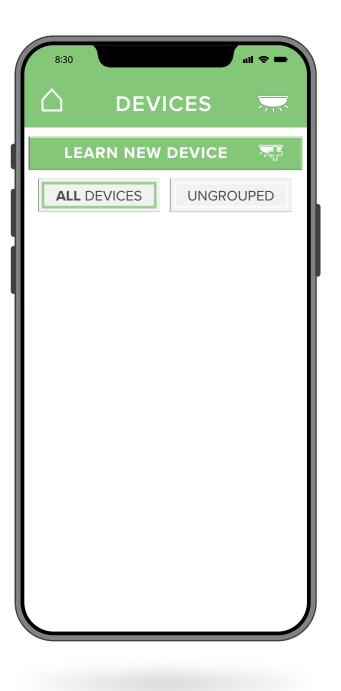

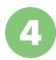

Once your fixtures populate, tap the plus sign (+) on the first fixture.

The fixture will blink multiple times while it is being learned-in.

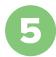

Next, tap the fixture to rename it.

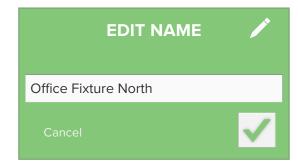

Repeat this process for the rest of the fixtures

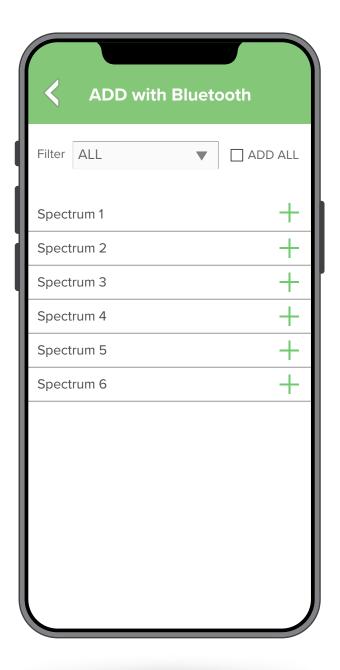

6

Return to the **DEVICES** page.

You can control the fixtures here by using the *ON/OFF* toggle.

Congratulations!
Your fixtures have been learned-in.

#### **GOUICK TIP**

- Learn in one room at a time.
- Turn off the power in other rooms to reduce the number of fixtures that populate.

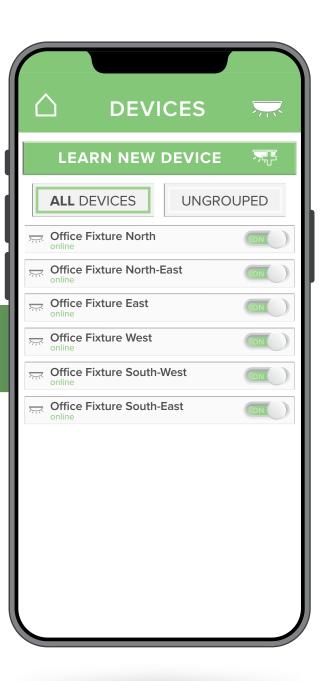

# CREATING GROUPS

Groups are an easy way to organize your fixtures.

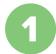

Tap *GROUPS* on the ESL app homepage.

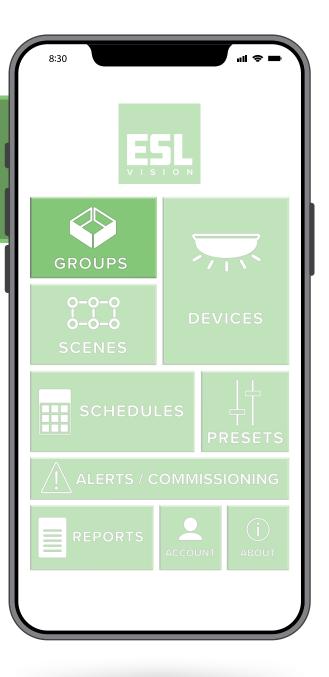

2

Next, tap **CREATE NEW GROUP**.

3

In the popup menu, create a name for your Group.

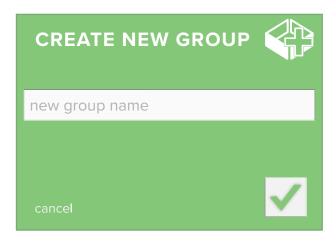

4

Tap your newly named Group.

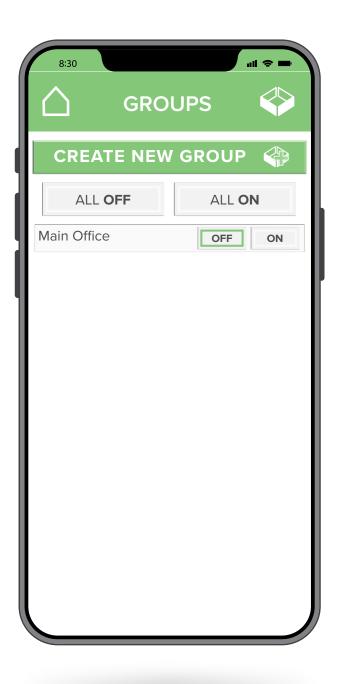

This screen will appear. Click the **INFO** tab located in the bottom right corner.

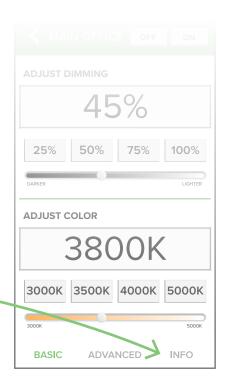

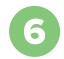

Tap ADD NEW DEVICE to add new fixtures to your Group.

#### Choose **SELECT FROM EXISTING**.

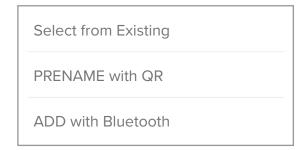

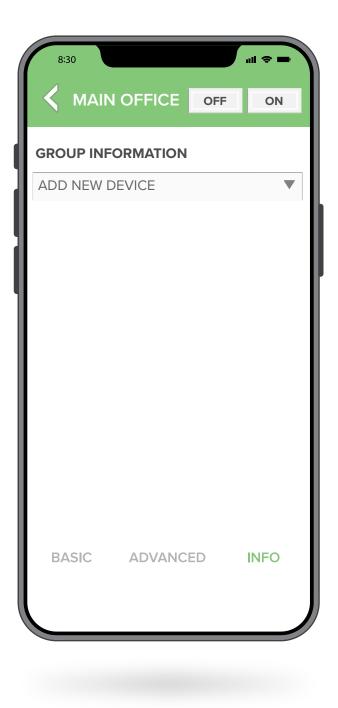

888.493.5559

Select all of the Fixtures you would like added to your Group.

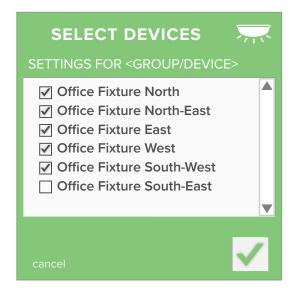

Return to the **GROUPS** page. You can turn your Group ON/OFF from here.

**Great Job!** You have created your first Group!

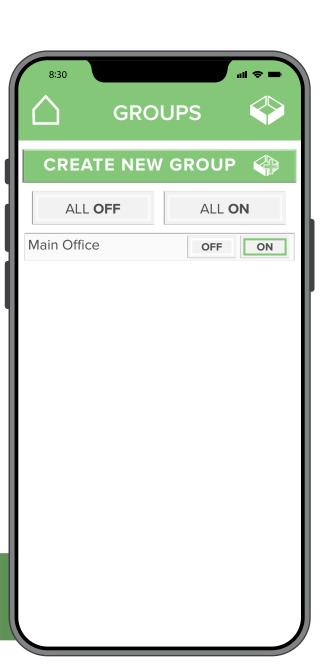

## ADJUSTING LIGHT SETTINGS

Now that your fixtures have been learned-in, let's customize the color and brightness.

1

First, tap the *GROUPS* button on the homepage.

2

Tap the Group name.

Make sure the fixtures are turned on.

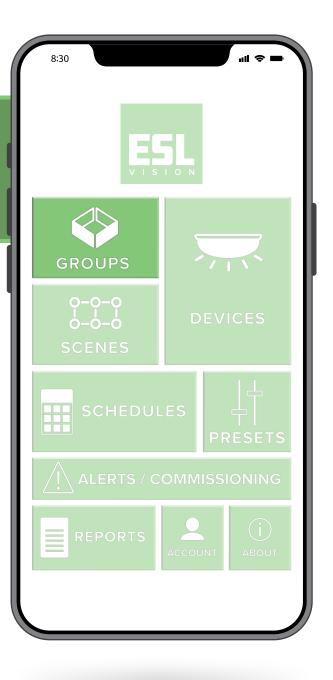

Dimming can be adjusted by using the slider or the buttons presets.

Adjusting the color is as easy as moving the slider to the desired kelvin.

**Congratulations!** You now have access to over 95,000 lighting possibilities in one fixture!

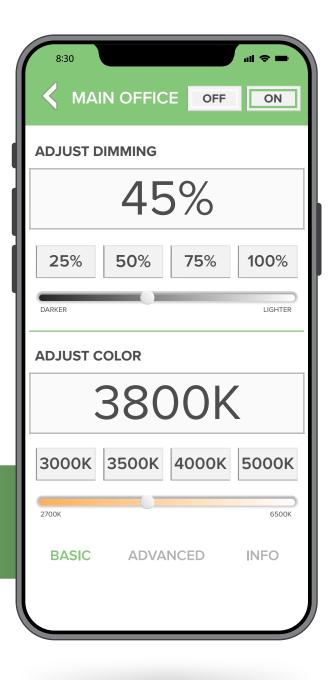